Fortbildungsakademie des Ministeriums des Innern des Landes Nordrhein-Westfalen

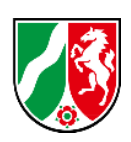

# Schulungsunterlage

Onlineanmeldung für Seminare der Fortbildungsakademie

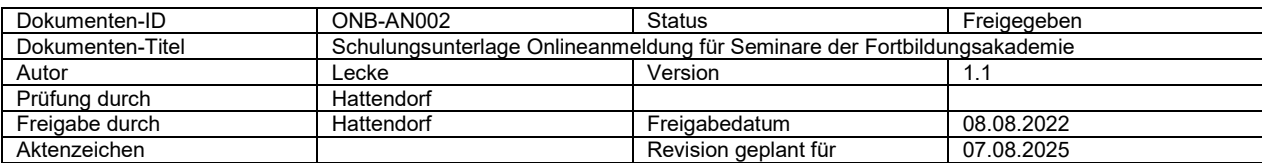

# **Änderungshistorie**

<span id="page-1-0"></span>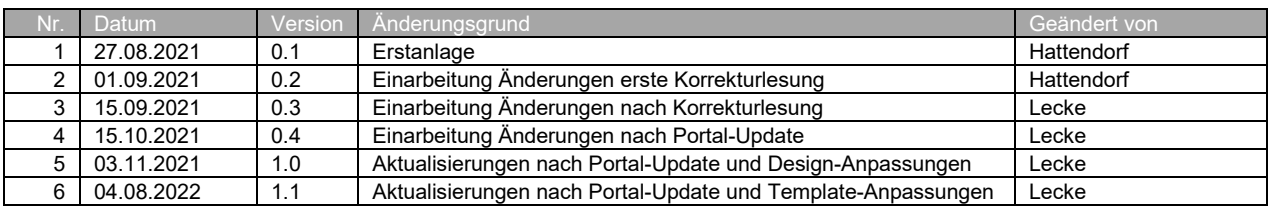

# **Inhaltsverzeichnis**

<span id="page-1-1"></span>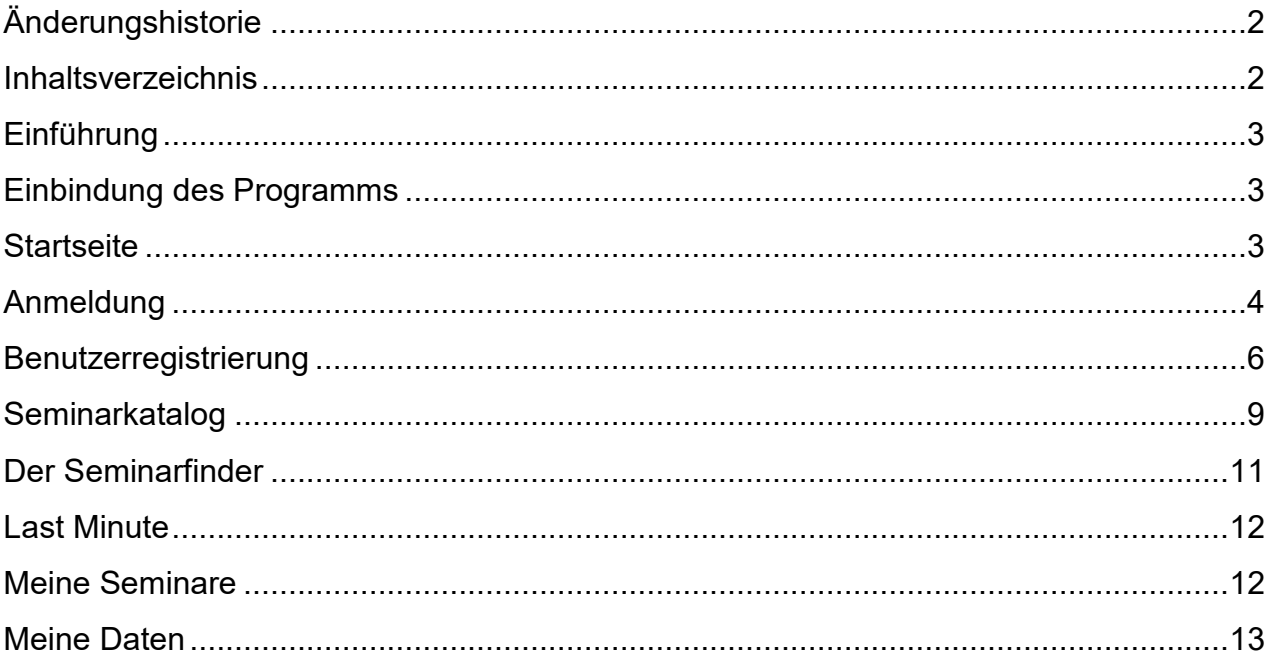

# **Einführung**

<span id="page-2-0"></span>Seit Veröffentlichung des Jahresprogrammes 2022 hat die Fortbildungsakademie das Programm zum Online-Buchen von Seminaren der Fortbildungsakademie umgestellt. Diese Unterlage soll Ihnen einen Einblick in die Funktionen der neuen Programmversion geben. Es richtet sich an alle Beschäftigten, die Seminare bei der Fortbildungsakademie buchen möchten.

# **Einbindung des Programms**

<span id="page-2-1"></span>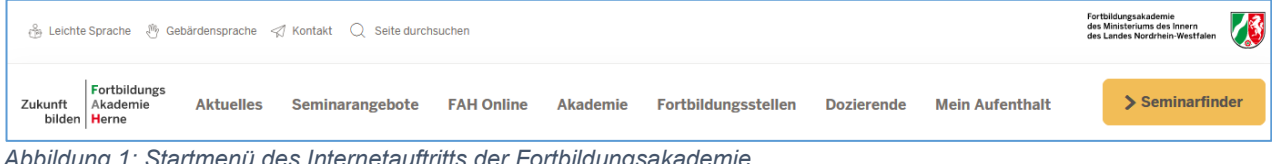

*Abbildung 1: Startmenü des Internetauftritts der Fortbildungsakademie*

Sie möchten ein Seminar der Fortbildungsakademie besuchen? Das Onlinebuchungssystem ist prominent im Internetauftritt der Fortbildungsakademie eingebunden. Klicken Sie auf den "Seminarfinder". Sie werden automatisch an das Onlinebuchungssystem weitergeleitet.

<span id="page-2-2"></span>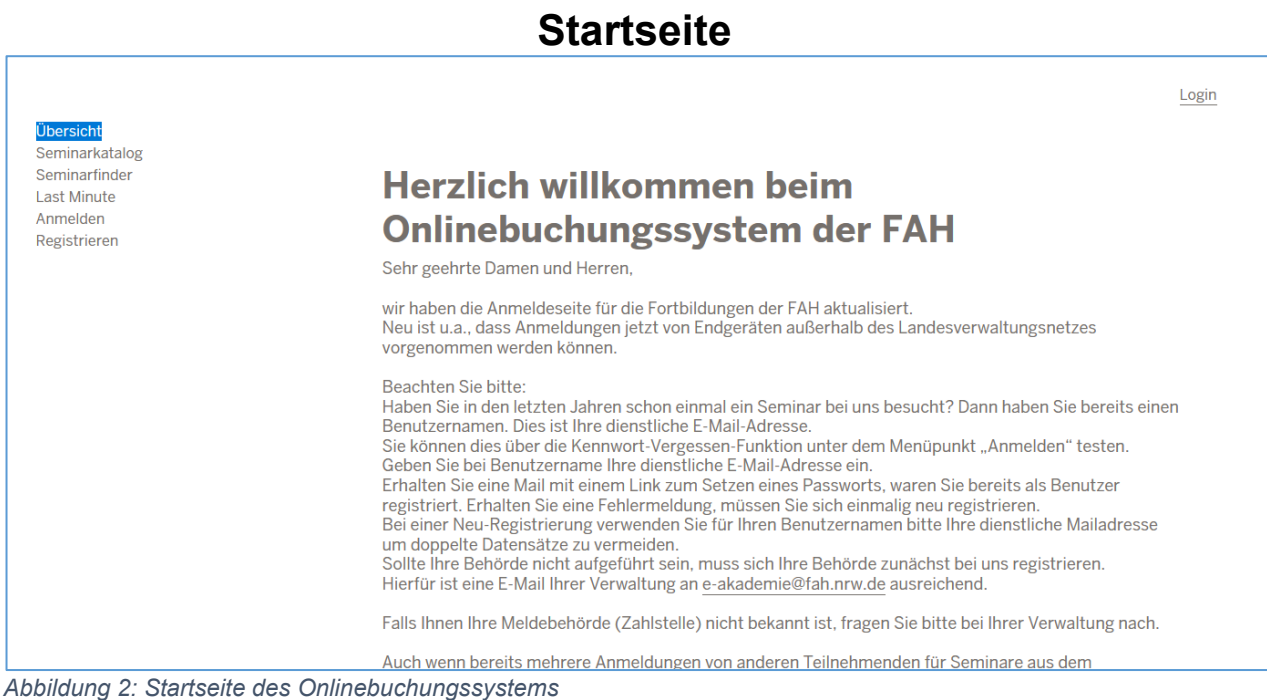

Auf der Startseite (Übersicht) finden Sie einen Begrüßungstext und ggf. aktuelle Hinweise. Auf dieser Seite können Sie sich anmelden und verschiedene Menüs ausführen.

Sie haben im linken Menübereich verschiedene Möglichkeiten der Auswahl. Über den Seminarkatalog und Seminarfinder bzw. "Last Minute" können Sie Seminare bei der Fortbildungsakademie suchen und über Ihre Fortbildungsstelle anmelden.

Die Punkte "Meine Seminare", "Meine Daten" und "Kennwort ändern" beziehen sich auf Sie persönlich. Hierfür benötigen Sie eine einmalige Registrierung in unserem Programm.

### **Anmeldung**

<span id="page-3-0"></span>Haben Sie in den letzten Jahren schon einmal ein Seminar bei uns besucht? Dann haben Sie bereits einen Benutzernamen. Der Benutzername ist Ihre dienstliche E-Mail-Adresse. Sie können dies über die Kennwort-Vergessen-Funktion unter dem Menüpunkt "Anmelden" testen. Geben Sie bei Benutzername Ihre E-Mail-Adresse ein. Erhalten Sie eine Mail mit einem Link zum Setzen eines Passworts, waren Sie bereits als Benutzer registriert. Erhalten Sie eine Fehlermeldung, müssen Sie sich einmalig neu registrieren.

Bei einer Neu-Registrierung verwenden Sie für Ihren Benutzernamen bitte Ihre dienstliche Mailadresse um doppelte Datensätze zu vermeiden.

Der Benutzername gilt ebenfalls für die Lernplattform Ilias. Dort finden Sie Ihren Seminarordner, für die Seminare, an denen Sie teilnehmen oder teilgenommen haben.

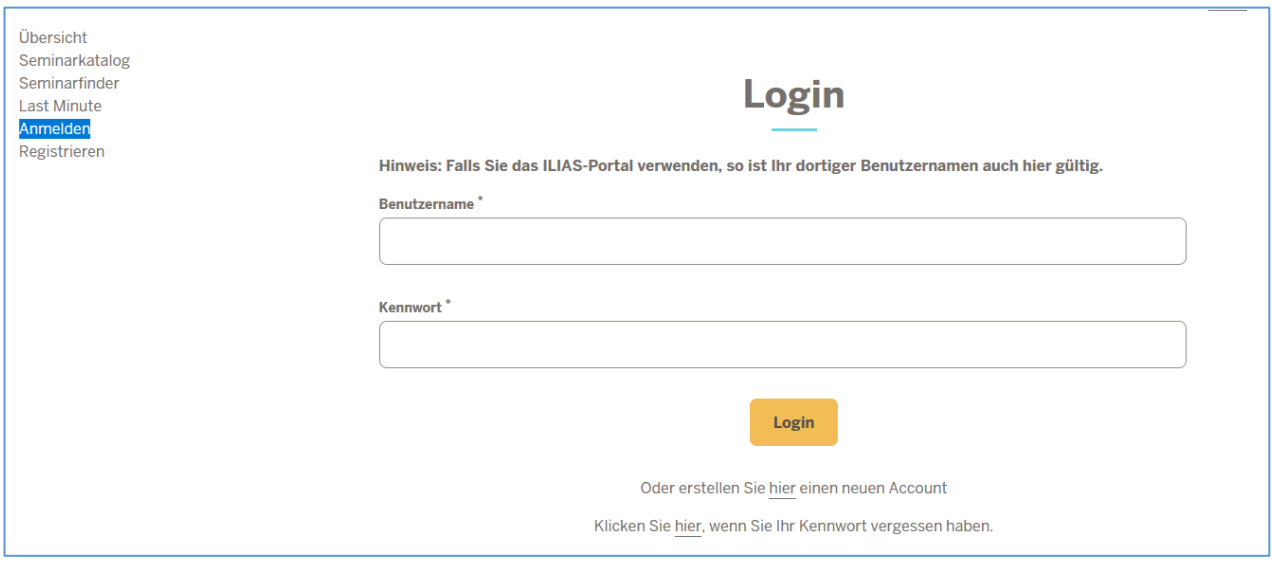

*Abbildung 3: Anmeldebildschirm Onlinebuchungssystem*

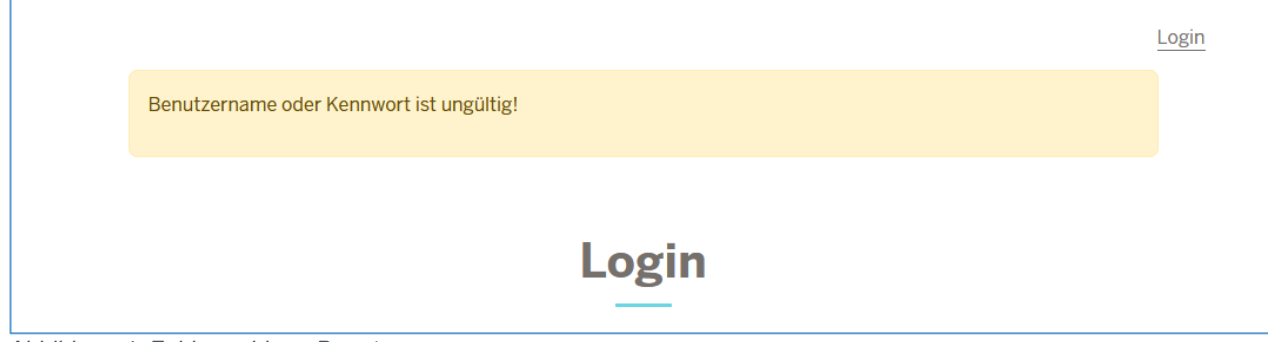

*Abbildung 4: Fehlermeldung Benutzername*

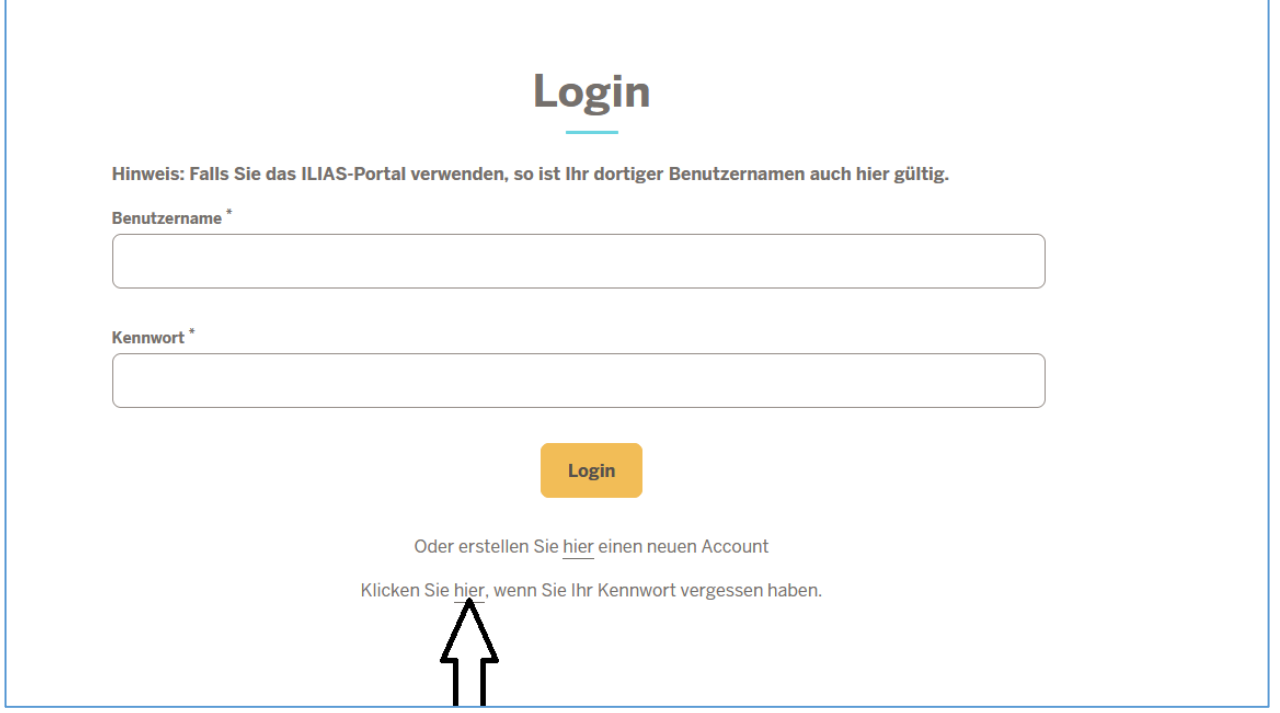

*Abbildung 5: Kennwort-Vergessen-Funktion*

Klicken Sie im Fenster auf "Hier" bei dem Text "Klicken Sie hier, wenn Sie Ihr Kennwort vergessen haben". Geben Sie im Fenster Ihren Benutzernamen (Ihre dienstliche E-Mail-Adresse) ein. Sie erhalten dann automatisch eine E-Mail, in welcher Sie Ihr Kennwort über einen Klick auf den in der E-Mail genannten Link setzen können.

#### **Sie haben noch keinen Benutzernamen?**

In diesem Fall müssen Sie sich einmalig bei uns registrieren. Bei der Registrierung müssen Sie neben Ihren dienstlichen Daten auch die Angaben zu Ihrer Beschäftigungsbehörde machen. Stellen Sie fest, dass die Behörde noch nicht in unserem System hinterlegt ist, ist eine Anmeldung aktuell nicht möglich. Informieren Sie in diesem Fall Ihre Fortbildungsstelle, damit diese zunächst Ihre Behörde oder Einrichtung bei uns registriert.

### **Benutzerregistrierung**

<span id="page-5-0"></span>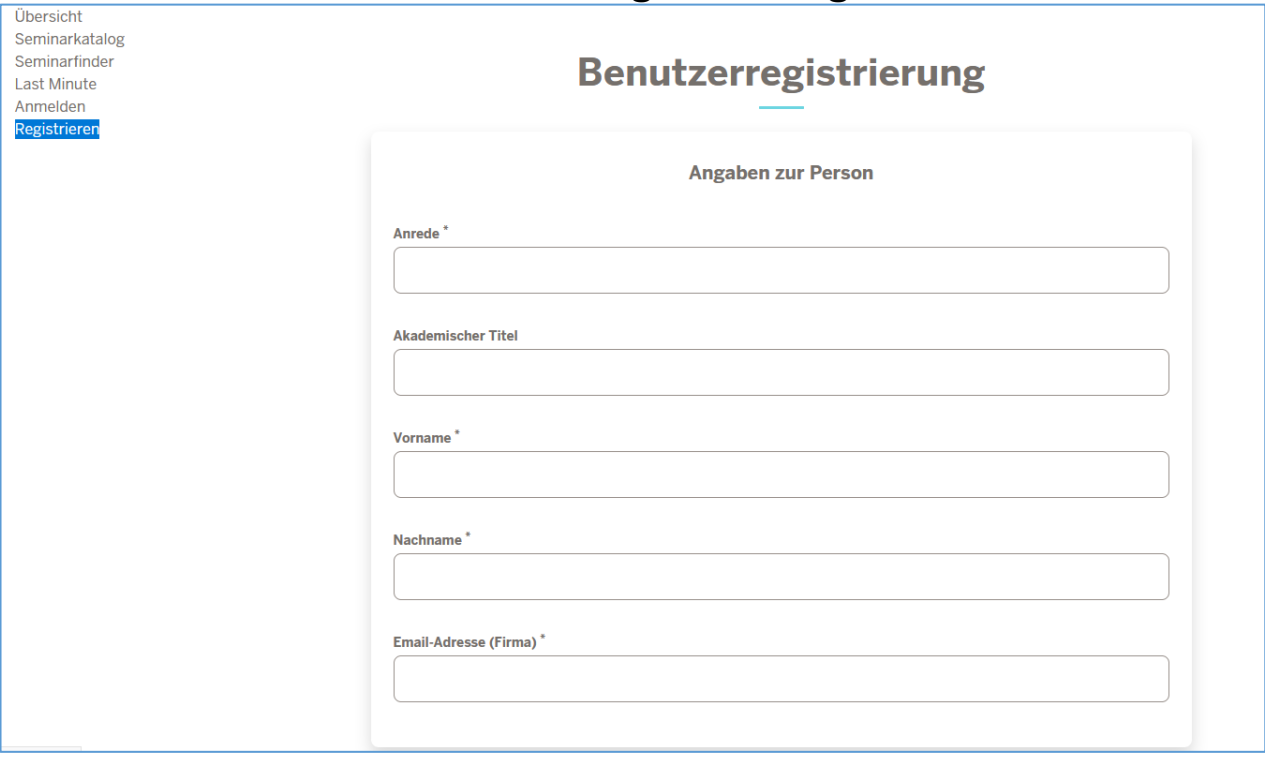

*Abbildung 6: Benutzerregistrierung*

Geben Sie im Bereich "Angaben zur Person" Ihre Daten ein. Bitte geben Sie in das Feld "E-Mail-Adresse Firma" Ihre dienstliche E-Mail-Adresse an.

Die Felder im Bereich "Angaben zur Dienststelle" sind alles Suchfelder. Geben Sie hier den Namen Ihrer Behörde oder die Postleitzahl etc. an. Sie können mit einem Stern (\*) hinter der Bezeichnung auch mehrere Behörden suchen. Klicken Sie zum Ausführen der Suche auf "Dienststelle suchen".

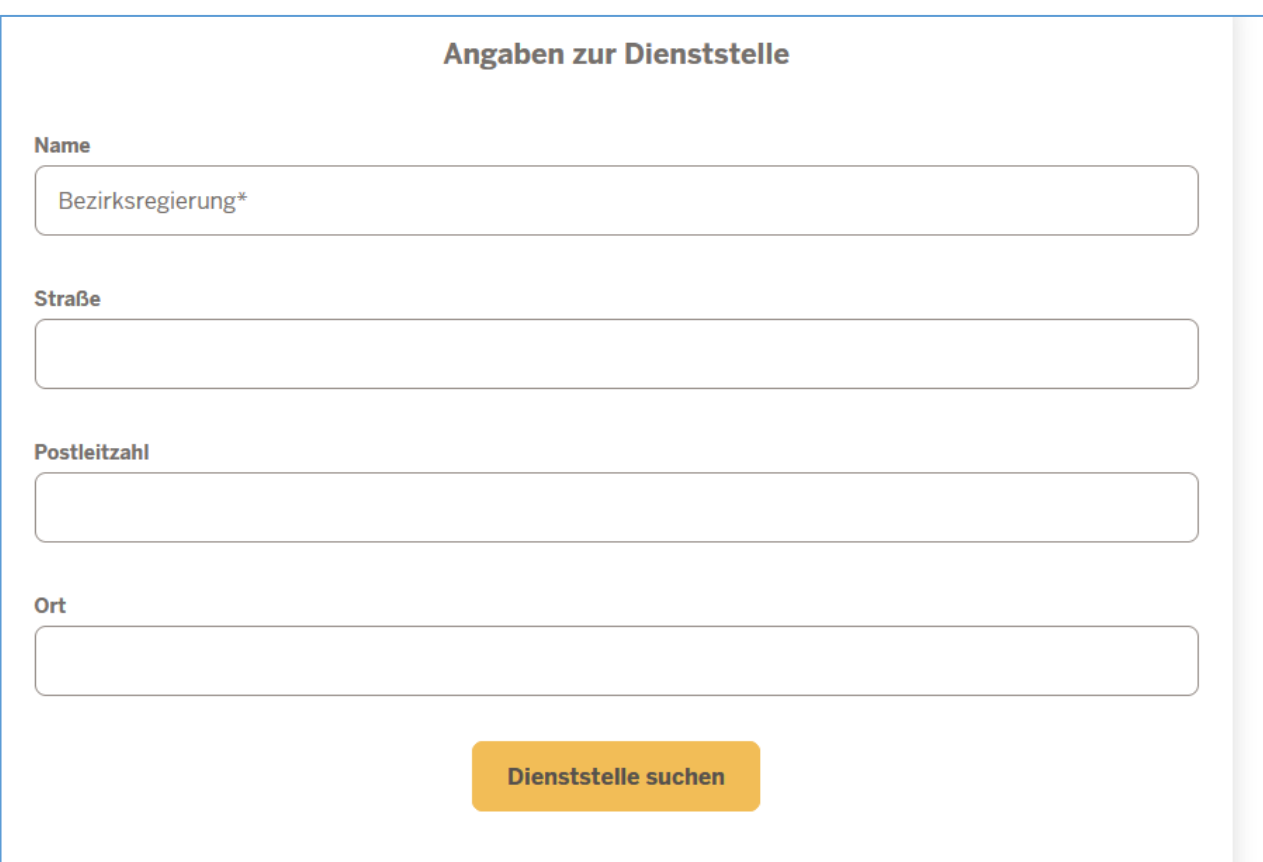

*Abbildung 7: Dienstellensuche*

Ihre Behörde können Sie jetzt in dem Feld "Dienststelle auswählen" auswählen. Klicken Sie hierzu auf den Pfeil nach unten, es öffnet sich die Auswahlliste. Wählen Sie hier Ihre Behörde aus. Die Suchfelder werden dann mit den hinterlegten Daten überschrieben.

#### Kontodaten

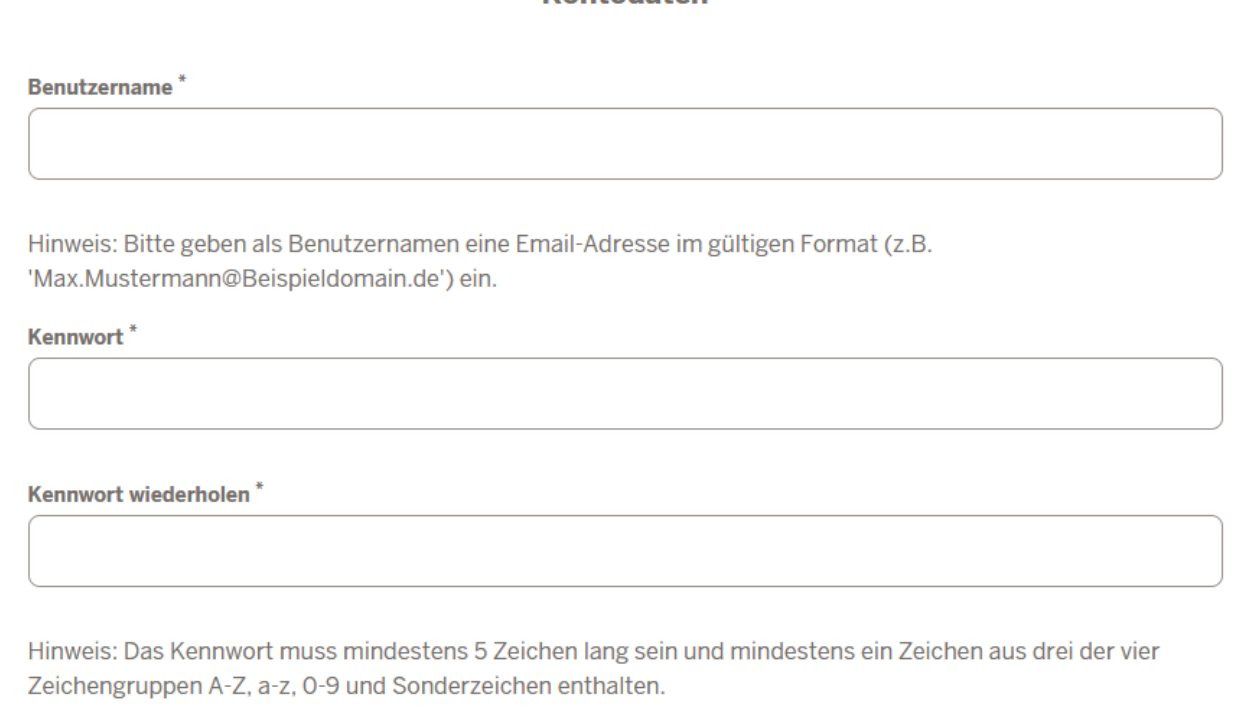

*Abbildung 8: Bereich Kontodaten*

Geben Sie im Bereich "Kontodaten" ein individuelles Kennwort ein, mit dem Sie sich zukünftig an das Programm anmelden möchten. Der Benutzername wird automatisch aus der von Ihnen angegebenen dienstlichen E-Mailadresse generiert. Klicken Sie auf "Speichern".

Nach erfolgreicher Registrierung werden Sie vom System automatisch angemeldet. Es erscheinen zwei zusätzliche Menüeinträge "Meine Daten" und "Kennwort ändern". Über das Menü "Meine Daten" können Sie Ihre persönlichen Daten ändern. Besonders sensible Daten, wie die Zuordnung zur Behörde, können nicht direkt verändert werden. Bitte senden Sie uns eine Mail mit den Änderungen. Wir tragen diese nach.

Ihre Registrierung muss intern verarbeitet werden, damit Sie sich zu Seminaren anmelden können. Sie erhalten eine E-Mail, sobald die Verarbeitung abgeschlossen ist. Diese erhalten Sie in der Regel spätestens einen Werktag nach Registrierung.

### **Seminarkatalog**

<span id="page-8-0"></span>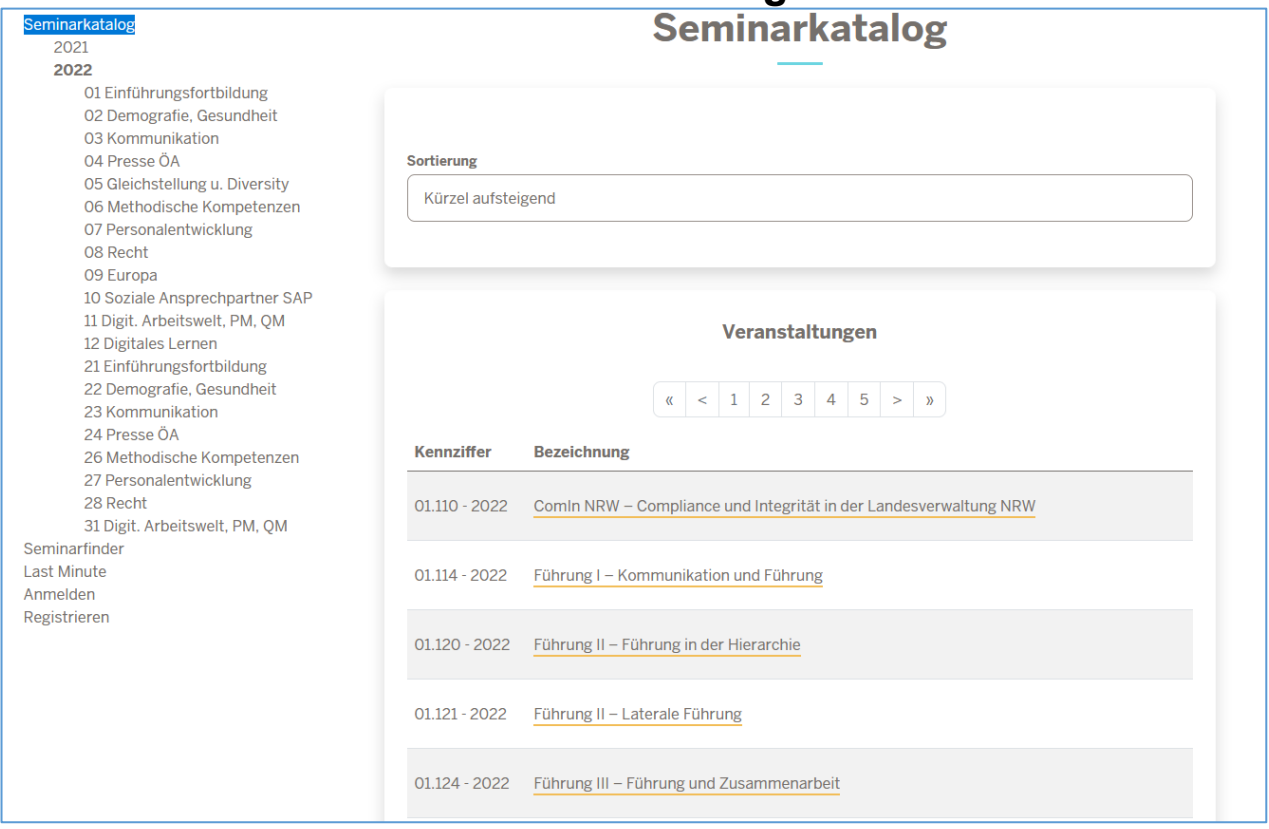

*Abbildung 9: Seminarkatalog der Fortbildungsakademie*

Der Seminarkatalog bildet das Jahresprogramm der Fortbildungsakademie ab. Die Seminare sind in einzelne Jahre, die Jahre in Kapitel und diese in Unterkapiteln unterteilt. In den Unterkapiteln finden Sie die einzelnen Seminare. Alle Seminare haben ein eindeutiges Kennzeichen (Kennziffer). Hierüber kann das Seminar identifiziert werden.

Klicken Sie, um ein Seminar auszuwählen, zunächst auf das Jahr, um die jeweilige Kapitelstruktur zu öffnen, dann auf das Kapitel und dann auf das Unterkapitel. Dann werden Ihnen im rechten Fensterbereich die verschiedenen Seminartypen zu dem jeweiligen Thema angezeigt. Klicken Sie auf einen Seminartitel um sich Veranstaltungsdetails anzeigen zu lassen.

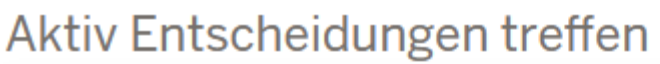

#### Veranstaltungsdetails

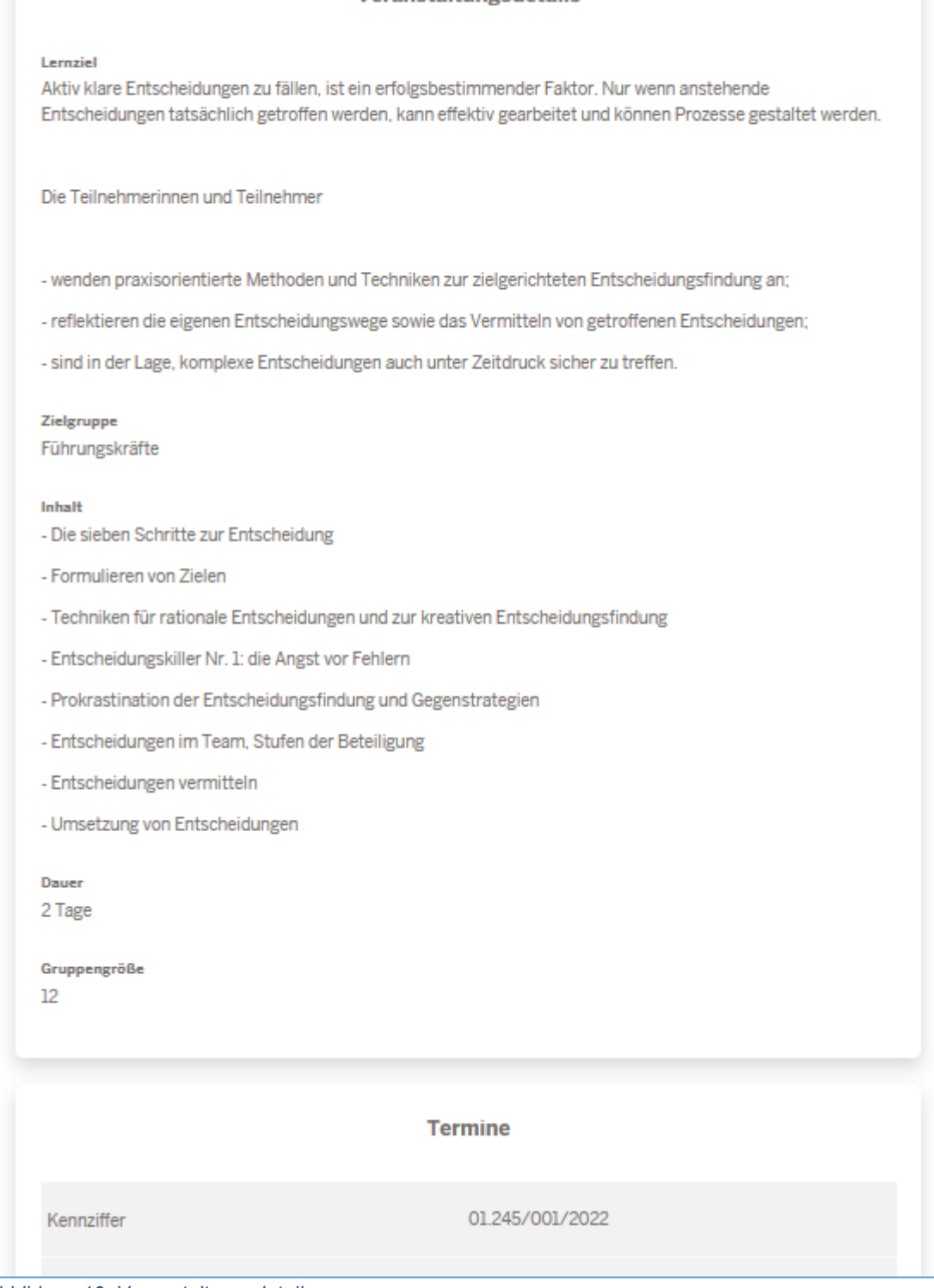

*Abbildung 10: Veranstaltungsdetails*

In den Veranstaltungsdetails wird das Seminar mit Seminartitel, Lernziel, Zielgruppe und Inhalt beschrieben. Es war nicht das richtige Seminar? Kehren Sie einfach durch Klick auf den Knopf "Zurück" an die vorherige Stelle zurück. Es war das richtige Seminar? Schauen Sie sich bitte die Termine an, ob ein passender Termin für Sie dabei ist.

Bitte beachten Sie:

Seminare der Fortbildungsakademie können ein- oder mehrteilig sein. Bei mehrteiligen Seminaren können Sie sich nur für die Gesamtveranstaltung anmelden. Die Anmeldung an einzelne Seminarteile ist nicht möglich.

Die erfassten Anmeldungen werden einmal stündlich übertragen. Nach Übertragung des Seminars erhalten Sie vom Programm eine Bestätigungsmail. Diese bestätigt den Eingang der Anmeldung bei Ihrer Fortbildungsstelle. Diese nimmt die tatsächliche Anmeldung bei der Fortbildungsakademie vor, sobald die Voraussetzungen (in der Regel der Eingang des unterschriebenen Fortbildungsantrags) vorliegen. Erst danach ist das Seminar im Bereich "Meine Seminare" für Sie sichtbar.

<span id="page-10-0"></span>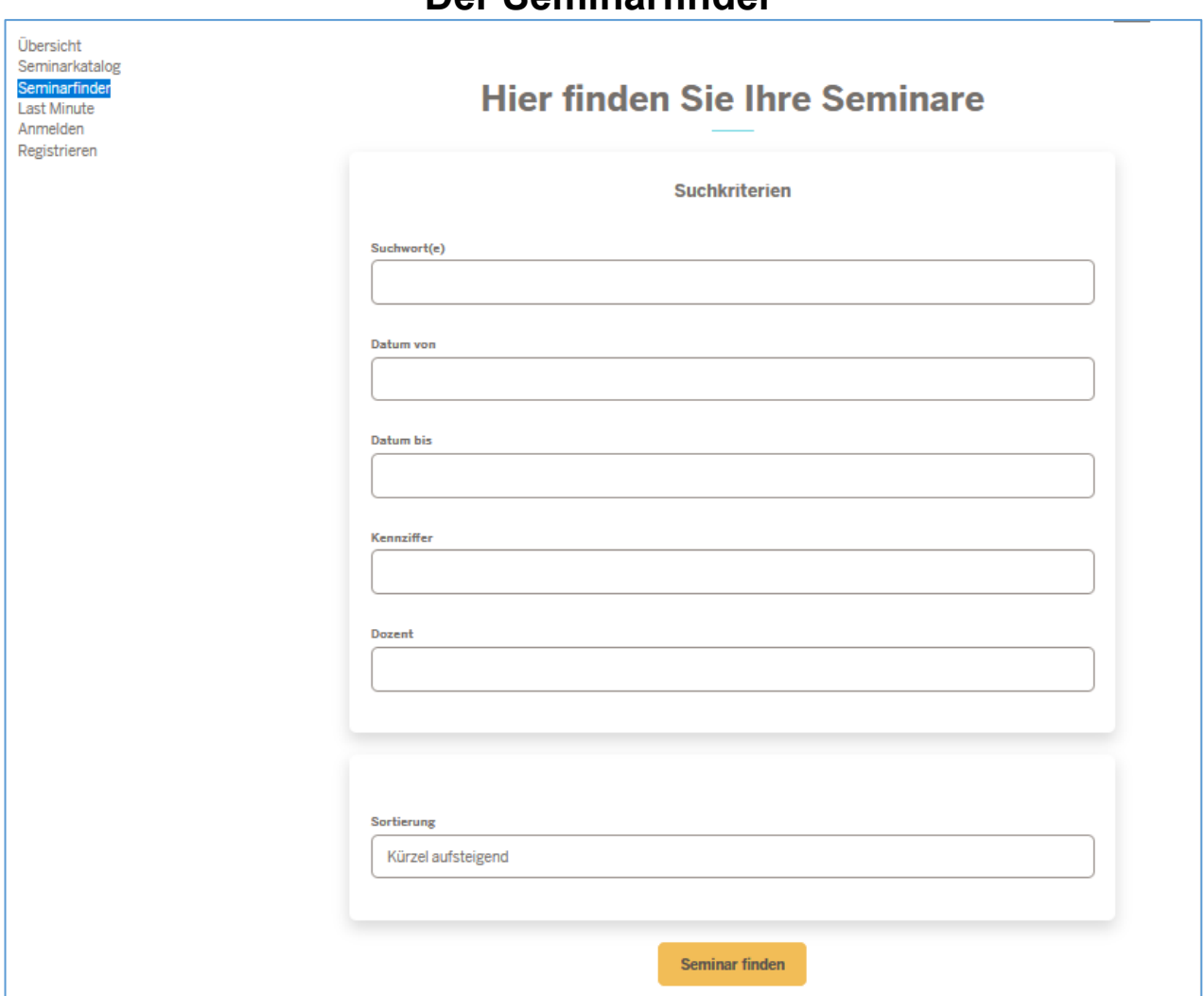

# **Der Seminarfinder**

*Abbildung 11: Der Seminarfinder - Ihre Suchmaschine für Seminare der Fortbildungsakademie*

Über den Seminarfinder können Sie Ihre Seminare nach verschiedenen Kriterien suchen. Kriterien sind:

Suchworte Geben Sie in das Feld einen Text ein z.B. "Beamtenrecht". Das Programm zeigt Ihnen im Bereich Seminarvorschläge alle Seminare an, bei denen im Titel oder in der Seminarbeschreibung der Begriff "Beamtenrecht" an beliebiger Stelle vorkommt. Eingaben mit "\*" oder "?" sind nicht erforderlich.

- Datum Geben Sie einen Zeitraum an, in dem das Programm suchen soll. Es werden die Seminare angezeigt, die in dem genannten Zeitraum durchgeführt werden. Bitte achten Sie darauf, dass der Zeitraum nicht zu gering ist. Mehrteilige Seminare werden Ihnen sonst ggf. nicht angezeigt.
- Kennziffer Sie wissen in etwa die Seminarkennziffer? Geben Sie diese ein. Es erfolgt eine Suche des Wertes innerhalb der Seminarkennziffer.
- Dozent Sie wissen den Namen der Dozentin oder des Dozenten? Geben Sie den Namen ein und Sie erhalten eine Liste aller Seminare die diese bzw. dieser bei uns hält.

Bitte beachten Sie: Es werden nur die Namen der Dozentinnen und Dozenten aufgelistet, die uns dies ausdrücklich genehmigt haben.

# **Last Minute**

<span id="page-11-0"></span>In diesem Bereich finden Sie Seminare, bei denen die Anmeldefrist schon abgelaufen ist bzw. demnächst abläuft. Die Seminare werden voraussichtlich stattfinden. Es sind aber noch einige wenige Plätze frei. Sie haben die Möglichkeit, noch kurzfristig einen Platz zu erhalten.

<span id="page-11-1"></span>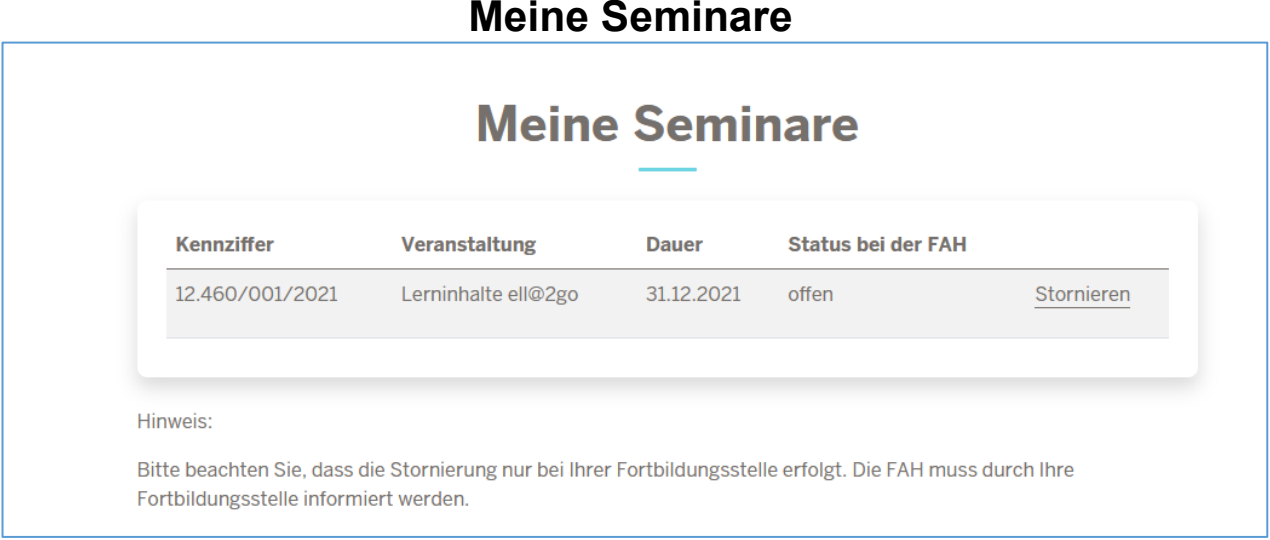

#### *Abbildung 12: Fenster "Meine Seminare"*

Wir haben die Programmfunktionen des Onlinebuchungssystems gegenüber der Vorgängerversion verbessert. Sie können jetzt nicht nur Seminare ansehen und sich anmelden, Sie haben nun auch die Möglichkeit, den Status Ihrer Anmeldungen zu verfolgen.

In diesem Menü erhalten Sie eine Übersicht über die von Ihnen im Onlinebuchungssystem gebuchten Seminare mit dem jeweiligen Anmeldestatus. Bitte beachten Sie, dass die Seminare nicht unmittelbar nach der Erfassung hier erscheinen. Sie erscheinen erst nach der Übertragung des Seminars an Ihre Fortbildungsstelle, also nach der Mail mit der Eingangsbestätigung.

### **Meine Daten**

<span id="page-12-0"></span>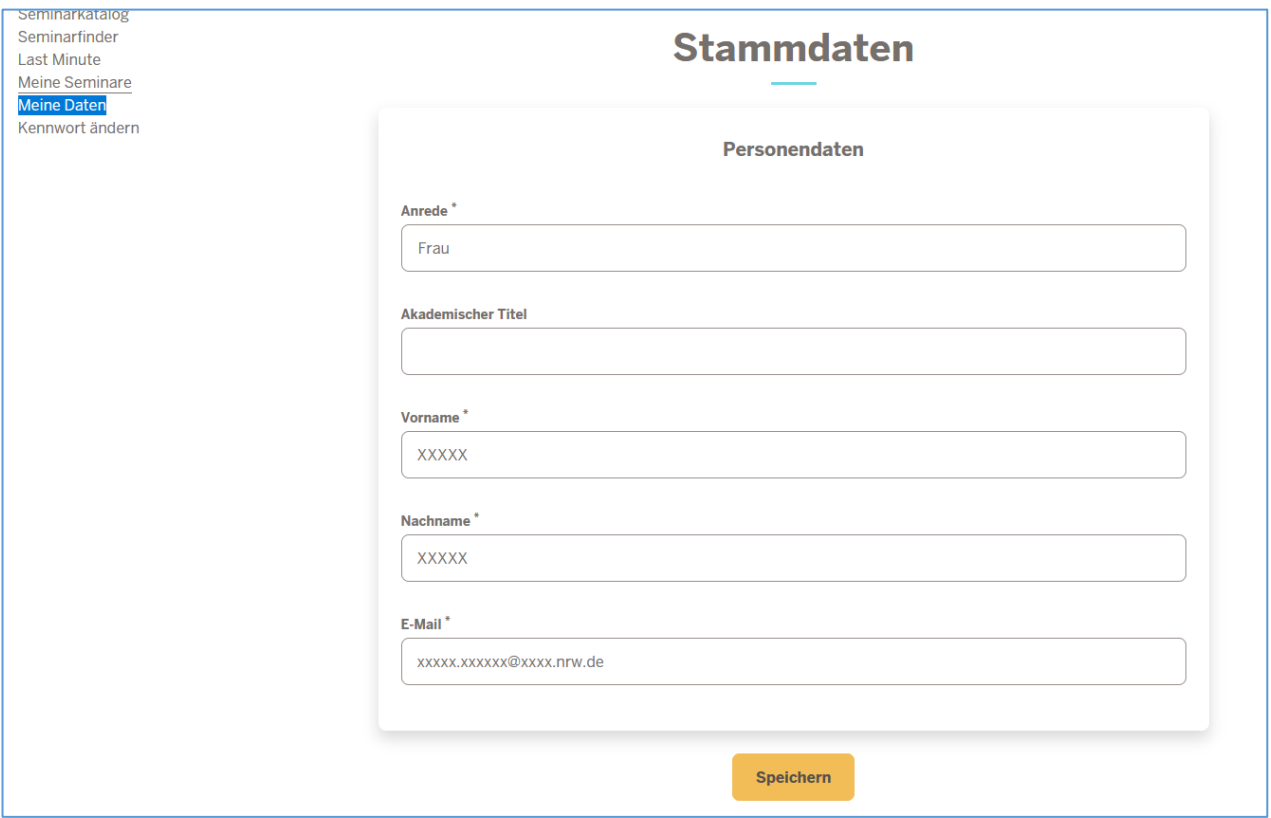

*Abbildung 13: Fenster mit meinen Stammdaten*

Über dieses Fenster können Sie verschiedene Grunddaten ändern. Bei Änderungen von Behörden (Änderung der Beschäftigungs- oder Meldebehörde) informieren Sie bitte di-rekt die Fortbildungsakademie per E-Mail [\(e-akademie@fah.nrw.de\)](mailto:e-akademie@fah.nrw.de). Diese Daten müssen zentral geändert werden.